# echo™ 2xx, 3xxc, 5xxc and 55xc Ръководство за ползване

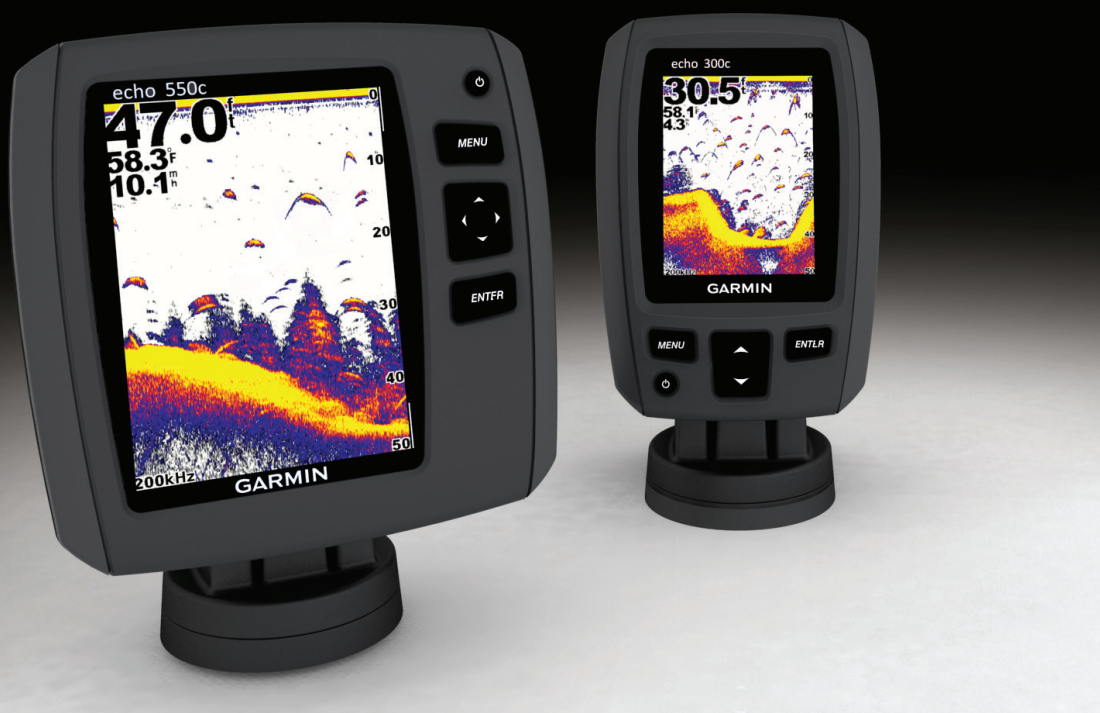

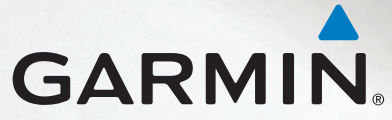

#### © 2011 Garmin Ltd. или филиалите му

Всички права са запазени. Освен ако изрично не е предвидено тук, никаква част от това ръководство не може да бъде репродуцирано, копирано, изпращано, разпространявано, сваляно или съхранявано на какъвто и да носител, за каквито и да е цели без изричното написано съгласие на Garmin. Garmin дава разрешение за изтегляне на едно копие от това ръководство на хард диска на Вашия компютър или на друго устройство за съхраняване на данни, за да го преглеждате и разпечатате едно копие на това ръководство или на следващи негови издания, като електронното или хартиеното копие на това ръководство трябва да съдържа целия текст на тази копирайт бележка и при условие също така, че всяко търговско разпространение на това ръководство е строго забранено.

Информацията в този документ може да бъде сменена без известяване. Garmin си запазва правото да сменя или подобрява продуктите си и да прави промени в съдържанието без да е задължен да уведомява кой да е човек или организация за такива промени или подобрения. Посетете интернет страницата на Garmin (www.garmin.com) за текущи обновявания и допълнителна информация за ползването и начина на работа на този и други продукти на Garmin.

Garmin® и логото на Garmin са търговски марки на Garmin Ltd. или клоновете му, регистрирани в USA и други държави. есhо™ е търговска марка на Garmin Ltd. или клоновете му. Тези търговски марки не могат да се ползват без изричното разрешение на Garmin.

## **Въведение**

#### **внимание**

Прочетете *Важна информация за продукта и безопасността*, която е в продуктовата кутия, за предупреждения и друга важна информация.

Това ръководство включва информация за echo™ 200, echo 300c, echo 500c и echo 550c сонари.

## **Регистриране на уреда Ви**

Помогнете ни да поддържаме по-добре уреда Ви, като попълните нашата онлайн регистрационна форма днес.

• Идете на http://my.garmin.com.

Пазете оригиналните фактура и/или касова бележка и оригиналната гаранционна карта на сигурно място.

## **Свързване с Garmin Product Support**

Свържете се с екипа за поддръжка Garmin Product Support ако имате въпроси за продукта.

- B USA, идете на www.garmin.com/support, или позвънете на Garmin USA на телефони (913) 397.8200 или (800) 800.1020.
- В UK, позвънете на Garmin (Europe) Ltd. на телефон 0808 2380000.
- В Европа, идете на www.garmin.com/support и кликнете **Contact Support** за поддръжка във Вашата държава.
- В България, позвънете на (02) 980 4004, 989 6255, 986 4518 или пишете на е-мейл: office@geotrade.bg

## **Правила за четене на ръководството**

В това ръководство глаголът "изберете" се използва за описване на следните действия:

- Идете на елемент в менюто и натиснете **ENTER**.
- Натиснете клавиш, като **ENTER** или **MENU**.

Когато бъдете инструктиран да изберете елементи от менюто, в текста може да се явят малки стрелки (>). Те означават, че трябва да изберете поредица елементи чрез  $\blacktriangle$  или  $\blacktriangledown$  (стр. 1), и да натиснете **ENTER** след всеки елемент. Например, ако видите "изберете **MENU** > **Pause/ Rewind Sonar,"** Вие трябва да натиснете **MENU**, да натиснете  $\blacktriangle$  или докато отидете на **Pause/Rewind Sonar**, и да натиснете **ENTER**.

## **Въвеждане на числа**

Вие може да въвеждате числа, когато въвеждате аларми или офсет.

- 1. Изберете първата цифра с  $\blacktriangle$  или  $\blacktriangledown$ .
- 2. Изберете опция:
	- За есһо 200, есһо 500с, и есһо 550с, изберете  $\triangleright$  за да минете към следващата цифра.
	- За echo 300c, изберете **ENTER** за да минете към следващата цифра.
- 3. Повторете стъпки 1 и 2, за да въведете всички цифри.

## Съдържание

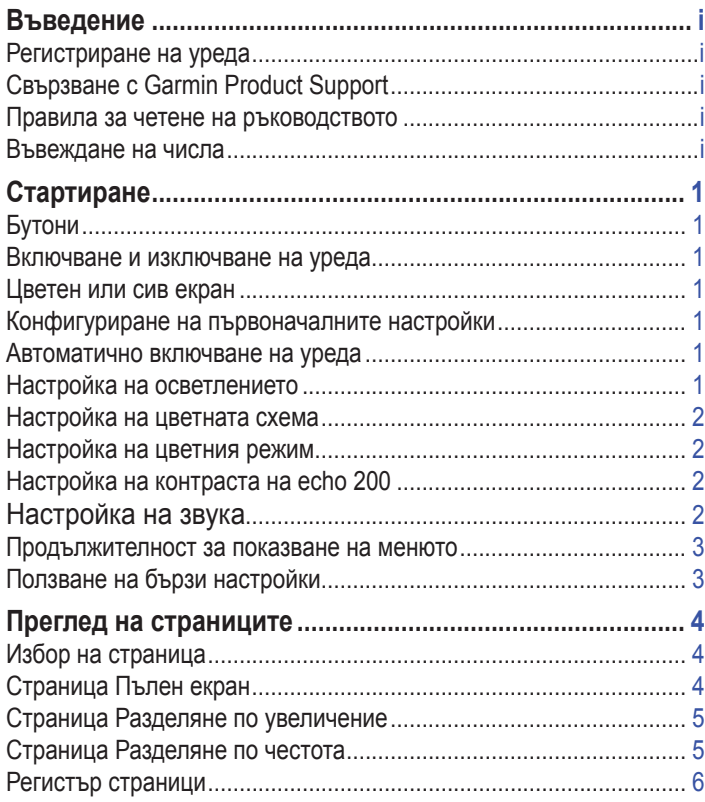

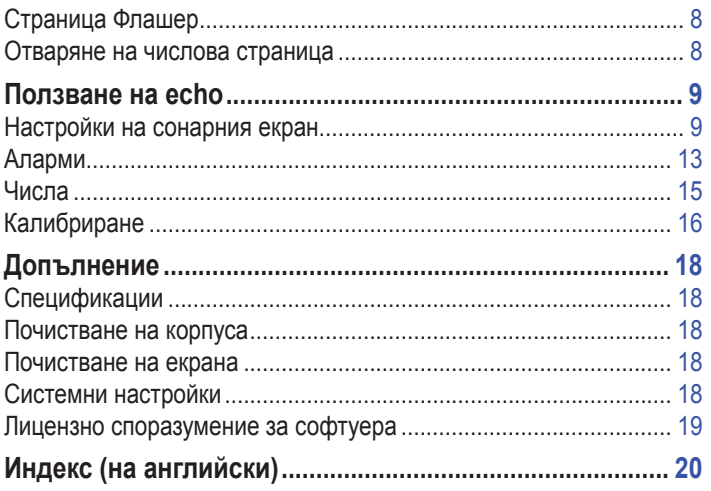

## **Стартиране**

**Бутони**

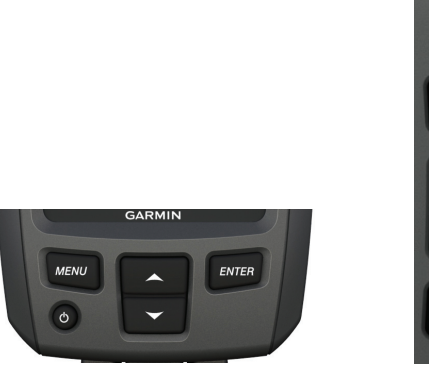

**echo 300c echo 200, echo 500c, и echo 550c**

**ENTER** 

ტ

**MENU** 

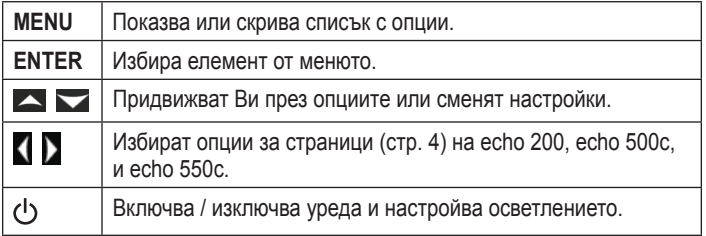

#### **Включване и изключване на уреда** Натиснете (1)

#### **Цветен или сив екран**

echo 200 има екран с сиво. echo 300c, echo 500c, и echo 550c имат цветни екрани.

## **Конфигуриране на първоначалните настройки**

Когато включите уреда за първи път, Вие трябва да конфигурирате група първоначални настройки.

Вие трябва също да конфигурирате тези настройки след връщане на уреда към фабрични настройки (стр. 19). Вие може да промените всяка от тези настройки по-късно.

1. Включете уреда.

Уредът Ви поканва да въведете първоначалните настройки.

2. Следвайте екранните инструкции.

## **Автоматично включване на уреда**

Вие може да настроите уреда да се включва автоматично при свързване със захранване.

От коя да е страница изберете **MENU** > **Setup** > **System** > **Auto Power** > **On**.

## **Настройка на осветлението**

- 1. От коя да е страница изберете **MENU** > **Setup** > **System** > **Backlight**.
- 2. Изберете  $\blacktriangle$  и  $\blacktriangledown$  за да настроите явкостта на осветлението.

**СЪВЕТ:** Натиснете за да отворите скалата за настройка на осветлението. Натискайте многократно  $\bigcirc$ за да преминавате през настройките на яркостта.

## **Настройка на цветната схема**

Преди да може да настроите цветната схема, Вие трябва да отворите страница Full Screen (стр.4), страница Split Zoom (стр.5), страница Split Frequency (стр.5), или страница Flasher (стр.8).

За echo 300c, echo 500c, и echo 550c, Вие може да изберете цветната схема, в която да се изобразява сонарната страница.

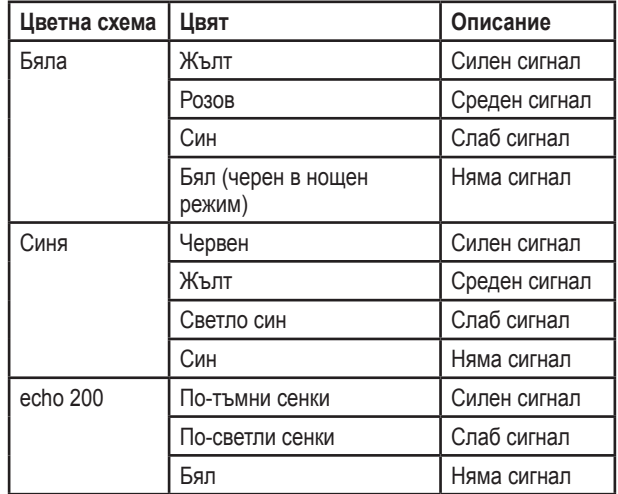

- 1. В коя да е страница изберете **MENU** > **Setup** > **Sonar Setup** > **Color Scheme**.
- 2. Изберете цветна схема.

## **Настройка на цветния режим**

За echo 300c, echo 500c, echo 550c, може да иберете цветен режим (за ползване през деня или нощта) на екрана на сонара.

- 1. В коя да е страница изберете **MENU** > **Setup** > **System** > **Color Mode**.
- 2. Изберете **Day** или **Night**.

## **Настройка на контраста на echo 200**

- 1. В коя да е страница изберете **MENU** > **Setup** > **System** > **Contrast**.
- 2. Изберете  **или за настройка на контраста**.

С**ЪВЕТ:** Задръжте **4 или 3а да правите големи промени бързо.** 

3. Изберете **ENTER**.

## **Настройка на звука**

Вие може да настроите уреда да сигнализира звуково.

- 1. В коя да е страница изберете **MENU** > **Setup** > **System** > **Beeper**.
- 2. Изберете опция:
	- За да чувате звук когато изберете елемент и когато се задейства алармата, изберете **On**.
	- За да чувате звук само когато се задейства алармата, изберете **Alarms Only**.

### **Продължителност на показване на менюто**

След като менюто се яви в продължение на 15 секунди и не изберете никаква опция, менюто изчезва и се явява предишния Ви екран

## **Ползване на бързи настройки**

Преди да може да ползвате бързите настройки, Вие трябва да отворите страница Full Screen (стр.4), Split Zoom страница (стр.5), Split Frequency страница (стр.5), или Flasher страница (стр.8).

След избиране на настройките и връщане към сонарния екран, Вие може бързо да се върнете обратно към опциите за настройка.

След връщане към страницата, изберете  $\blacktriangle$  или  $\blacktriangledown$ .

## **Преглед на страниците**

Страниците Ви позволяват да следите информацията от сонара в различни формати.

- Три сонарни страници
	- Страница Пълен екран (Full Screen) (стр.4)
	- Страница Разделяне по увеличение (Split Zoom) (стр.5)
	- Страница Разделяне по честота (Split Frequency) (стр.5)
- Регистър страници за температурата и дълбочината (стр.6)
- Страница Flasher (стр.8)
- Страница Цифри (Numbers) (стр.8)

## **Избор на страница**

- 1. В коя да е страница изберете **MENU** > **Pages**.
- 2. Изберете страница.

**СЪВЕТ:** При ползване на echo 200, echo 500c, или echo 550c, изберете или от коя да е страница, за да стигнете бързо до менюто за страници. Изберете или за избор на страница.

## **Страница Пълен екран**

Страница Пълен екран показва пълна графика на отчетите от сондата.

В коя да е страница изберете **MENU** > **Pages** > **Full Screen**.

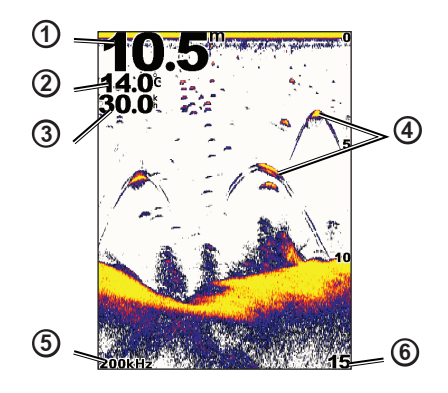

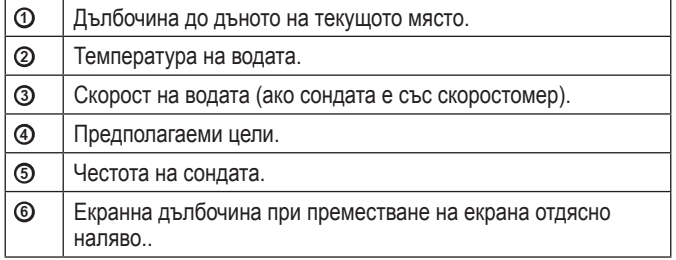

## **Страница Разделяне по увеличение**

Страница Разделяне по увеличение показва пълна графика на сонарните отчети отдясно на екрана и увеличена част от тази графика от лявата страна на екрана.

В коя да е страница изберете **MENU** > **Pages** > **Split Zoom**.

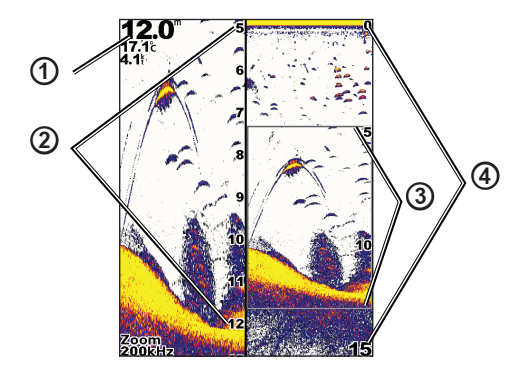

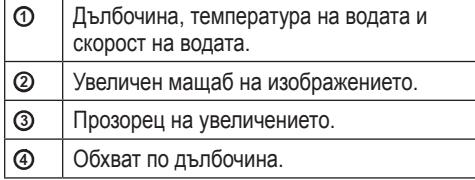

#### **Увеличаване на ширината на увеличения екран**

Вие може да увеличите ширината на увеличената част на страницата.

В Страница Разделяне по увеличение изберете **MENU** > **Setup** > **Sonar Setup** > **Split Size** > **Large**.

## **Страница Разделяне по честота**

На страница Разделяне по честота, лявата страна на екрана показва данните от честота 77 kHz, а дясната страна на екрана показва данните от честота 200 kHz.

**БЕЛЕЖКА:** Страница Разделяне по честота изисква сондата Ви да бъде двулъчева.

В коя да е страница изберете **MENU** > **Pages** > **Split Frequency**.

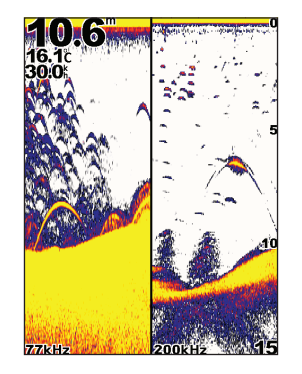

## **Регистър страници**

Вие може да разгледате регистъра на дълбочините (стр.6) или регистъра на температурата на водата (стр.7) на пълен екран. Вие може също да видите двата регистъра едновременно на разделен екран за регистъра (стр.7). Графиката се движи наляво с получаване на нова информация.

Когато отворите страница регистър, виждате последно избраната от Вас регистър страница. Вие може да изберете различна страница.

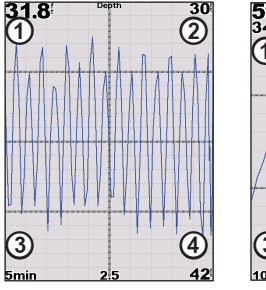

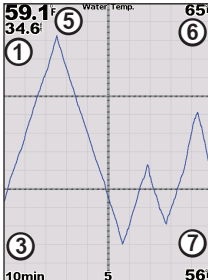

 $\frac{10 \text{min}}{62.0^{\circ}}$ 

**Дълбочина Температура Разделен екран**

Water Ten

 $\frac{42}{66}$ 

561

 Текуща дълбочина. Горна стойност на дълбочината. Продължителност на регистъра. Долна стойност на дълбочината. **<u>5**</u> Текуща температура на водата. **<u>©**</u> Горна стойност на температурата. Долна стойност на температурата.

### **Отваряне на страница Регистър дълбочина**

Регистърът на дълбочината показва графика на промяната на дълбочината спрямо времето.

- 1. В коя да е страница изберете **MENU** > **Pages** > **Log**.
- 2. Ако се покажат Регистър температура или Разделен екран, изберете **MENU** > **Change Log** > **Depth**.

#### **Въведжане на продължителността на регистъра за дълбочина**

Преди да може да въведете продължителността на регистъра за дълбочина, Вие трябва да отворите този регистър или разделения екран.

Вие може да смените скалата за време (продължителност). Увеличаването на продължителността Ви позволява да видите промените в дълбочината за по-дълъг период от време. Намаляването на продължителността Ви позволява да видите повече подробности за по-кратък период от време.

Продължителността се явява в долния ляв ъгъл на екрана.

#### **Настройка на обхвата на Регистъра за дълбочината**

Преди да може да настроите обхвата на дълбочината, трябва да отворите регистъра за дълбочината или разделения екран.

Вие може да смените обхвата на дълбочината в регистъра за дълбочина. Увеличаването на мащаба за дълбочинния обхват Ви позволява да видите повере вариации в дълбочината. Намаляването на мащаба Ви позволява да видите по-детайлно вариациите. Когато мащаба е поставен на **Auto**, обхватът автоматично се настройва да показва всички стойности на дълбочината в избрания времеви период.

1. Изберете **MENU** > **Depth Log Options** > **Scale**.

2. Изберете мащаб за дълбочинния обхват.

#### **Преглед на Страница Регистър температура**

Страницата за регистър на температурата показва графика на температурните отчети спрямо времето.

- 1. В коя да е страница изберете **MENU** > **Pages** > **Log**.
- 2. Ако е изобразена графиката на дълбочината или разделения екран, изберете **MENU** > **Change Log** > **Temperature**.

#### **Настройка на продължителността на температурната графика**

Преди да настроите продължителността, трябва да отворите регистъра на температурата (стр.7) или разделения екран (стр.7).

Вие може да смените времевата скала на температурния регистър. Увеличаването на времето Ви позволява да видите температурните промени за по-дълъг период от време. Намаляването на времето Ви позволява да видите повече детайли за промяната на температурата за по-кратък период.

- 1. Изберете **MENU** > **Temp. Log Options** > **Duration**.
- 2. Изберете продължителност.

#### **Настройка на скалата на температурния регистър**

Преди да може да настроите скалата за обхвата на температурата, трябва да отворите температурния регистър (стр.7) или разделения екран (стр.7).

Вие може да смените скалата на обхвата на температурата в температурния регистър. Увеличаването на обхвата Ви позволява да видите по-големи отклонения в температурата. Намаляванетто на обхвата Ви позволява да видите вариациите по-детайлно. Когато скалата е оставена на **Auto**, температурният обхват се сменя автоматично, за да отчете всички промени в избрания период.

1. Изберете **MENU** > **Temp. Log Options** > **Scale**.

2. Изберете обхвата на температурата.

#### **Едновременно наблюдение на регистър дълбочина и регистър температура**

Вие може да следите регистрите на дълбочина и температура едновременно на разделен екран. Вие може да настроите продължителността на регистъра на дълбочината (стр.6), обхвата на дълбочината (стр.6), продължителността на регистъра за температура (стр.7), или обхвата на температурата (стр.7) от този екран.

- 1. В коя да е страница изберете **MENU** > **Pages** > **Log**.
- 2. Ако са показани регистър на температура или регистър на дълбочина, изберете **MENU** > **Change Log** > **Both**.

## **Страница флашер**

Страница флашер показва сонарната информация на кръгова дълбочинна скала, индицирайки какво е под лодката Ви. Екранът е организиран като пръстен, който стартира от върха и прогресира в посока на часовата стрелка. Дълбочината е изобразена в скала вътре в пръстена. Сонарната информация мига по пръстена, когато е получена от указаната дълбочина. Цветовете идентифицират различна сила на сигналите от сондата (отнесете се към таблицата на стр.2).

В коя да е страница изберете **MENU** > **Pages** > **Flasher**.

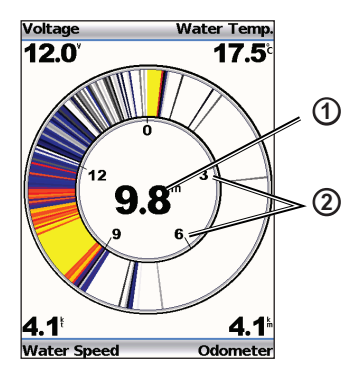

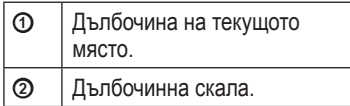

## **Отваряне на числова страница**

Числовата страница показва числова информация вместо графика.

В коя да е страница изберете **MENU** > **Pages** > **Numbers**.

#### **Нулиране на одометъра**

**БЕЛЕЖКА:** Уредът трябва да е свързан със сонда със скоростомер, за да ползвате одометъра.

От числовата страница изберете **MENU** > **Reset Odometer**.

## **Ползване на echo**

## **Настройки на сонарния екран**

Екраните на сонара са визуално представяне на това, което се случва под лодката Ви. Тези екрани могат да се персонализират, както е показано по-долу.

#### **Настройка на обхвата на дълбочинната скала**

Преди да можете да настроите обхвата на дълбочинната скала, трябва да отворите страници Пълен екран (стр.4), Разделяне по увеличение (стр.5), Разделяне по честота (стр.5), или Флашер (стр.8). Вие може да настроите обхвата на дълбочинната скала, която се явява в дясно на Пълен екран, Разделяне по увеличение, Разделяне по честота, и вътре във флашера. Тази настройка определя колко дълбоко сонарът ще търси цели.

- 1. Изберете **MENU** > **Range**.
- 2. Изберете опция:
	- За да позволите на уреда да настройва автоматично обхвата, изберете **Auto**.
	- За да увеличите / намалите обхвата ръчно, изберете **Manual**, изберете или , след което изберете **ENTER**.

Когато настроите обхвата на страницата, настройката се прилага и на останаците страници.

#### **Настройки на увеличението**

Вие може да настроите ръчно увеличението на страници Пълен екран, Разделяне по увеличение и Разделяне по честота, или може да позволите на уреда да сменя автоматично увеличението.

Настройте ръчно, като зададете участъка и изберете стартова дълбочина. Например, ако изберете участък от 15м и стартова дълбочина от 5м, уредът ще показва зоната между дълбочини 5м и 20м.

Когато настройвате увеличението автоматично, участъкът, който виждате, се намира от дъното на водоема нагоре. Например, ако изберете участък 10м, уредът ще показва участък от дъното на водоема до 10м над дъното.

#### **Ръчна настройка на увеличението**

Преди да можете да настроите ръчно увеличението, Вие трябва да отворите страници Пълен екран, (стр.4), Разделяне по увеличение (стр.5), или Разделяне по честота (стр.5).

Когато въведете участъка на една страница, другите страници не са засегнати.

- 1. Изберете **Menu** > **Zoom** > **Manual Zoom** > **Span**.
- 2. Изберете участъка, който искате да виждате.
- 3. Изберете **Depth**.
- 4. Изберете  **или —**, за да настроите наблюдавания прозорец.
- 5. Изберете **ENTER** > **Done**.

#### **Автоматична настройка на увеличението**

Преди да можете да настроите автоматично увеличението, Вие трябва да отворите страници Пълен екран, (стр.4), Разделяне по увеличение (стр.5), или Разделяне по честота (стр.5).

Когато настроите увеличението на **Auto Zoom** на една страница, това

не влияе на останалите.

- 1. Изберете **Menu** > **Zoom** > **Auto Zoom**.
- 2. Изберете участъка.

#### **Заключване на екрана към дъното**

Преди да можете да заключите екрана към дъното, Вие трябва да отворите страници Пълен екран, (стр.4), Разделяне по увеличение (стр.5), или Разделяне по честота (стр.5).

Вие може да заключите екрана към дъното на страници Пълен екран, Разделяне по увеличение или Разделяне по честота чрез избиране на наблюдавания участък и заключване на екрана към дъното. Например, ако изберете участък от 20м, уредът ще показва участък до 20м над дъното. Разстоянието от дъното се изобразява в дясно на екрана.

Когато изберете заключване на екрана към дъното на една страница, това не влияе на останалите страници.

- 1. Изберете **Menu** > **Zoom** > **Bottom Lock**.
- 2. Изберете участък.

### **Пауза на сонарния екран**

Преди да можете да спрете движението на сонарния екран, Вие трябва да отворите страници Пълен екран, (стр.4), Разделяне по увеличение (стр.5), или Разделяне по честота (стр.5).

- 1. Изберете **MENU**.
- 2. Изберете опция.
	- За echo 200, echo 500c, или echo 550c, изберете **Pause/Rewind Sonar**.
	- За echo 300c, изберете **Pause Sonar**.

#### **Подновяване на движението на сонарния екран**

След спиране на движението на екрана или преглед на историята на сонара, изберете **MENU** > **Resume Sonar**.

#### **Връщане на историята на сонара**

При ползване на echo 200, echo 500c, или echo 550c, Вие можете да спрете екрана и да го превъртате назад, за да видите историята на сонара.

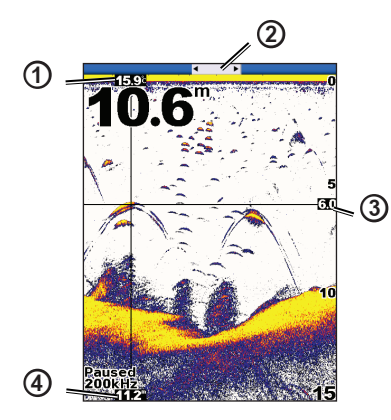

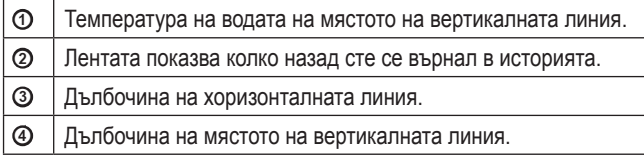

#### **Отваряне историята на сонара**

Преди да можете да видите историята на сонара, Вие трябва да отворите страници Пълен екран, (стр.4), Разделяне по увеличение (стр.5), или Разделяне по честота (стр.5).

- 1. Изберете **MENU** > **Pause/Rewind Sonar**.
- 2. Изберете или за да преместите екрана и да придвижите вертикалната линия.
- 3. Изберете  $\blacktriangle$  или  $\blacktriangledown$  за да настроите хоризонталната дълбочинна линия.

**Настройка на скоростта на обновяване на сонарния екран** Преди да може да настроите скоростта на обновяване на дълбочинната скала, Вие трябва да отворите страници Пълен екран (стр.4), Разделяне по увеличение (стр.5), Разделяне по честота (стр.5), или Флашер (стр.8).

Вие може да въведете скоростта, с която изображението от сонара се движи отдясно наляво.

Използвайте по-висока скорост, за да виждате повече подробности, особено ако се движите или тралите. Използвайте по-ниска скорост, за да виждате по-дълго сонарните отчети на екрана.

Когато изберете скорост на обновяване на екрана, настройката влияе и на останалите страници.

- 1. Изберете **MENU** > **Setup** > **Sonar Setup** > **Scroll Speed**.
- 2. Изберете скорост на обновяване.

#### **Изобразяване и настройка на дълбочинната линия**

Преди да можете да видите дълбочинната линия, Вие трябва да отворите страници Пълен екран, (стр.4), Разделяне по увеличение (стр.5), или Разделяне по честота (стр.5).

Вие може да изобразите и настроите хоризонтална линия на сонарния екран. Дълбочината на линията се изобразява вдясно на екрана.

#### Using the echo

Когато изобразите дълбочинна линия на страница, ще я видите и на останалите.

- 1. Изберете **MENU** > **Depth Line** > **On**.
- 2. За да настроите дълбочинна линия, изберете  $\blacktriangle$  или  $\blacktriangledown$ .

#### **Избор на честота**

Преди да можете да изберете честота на сонара, Вие трябва да отворите страници Пълен екран, (стр.4), Разделяне по увеличение (стр.5), или Флашер (стр.8).

При двулъчева сонда може да изберете между 200 kHz или 77 kHz.

200 kHz показва повече детайли, има по-тесен лъч и се ползва обикновено за по-плитки води.

77 kHz има по-широк лъч, покрива по-големи площи. Той се ползва като търсещо средство за намиране на структури и повече риба.

Когато изберете честота на една страница, тя се явява и на останалите.

1. Изберете **MENU** > **Setup** > **Sonar Setup** > **Frequency**.

2. Изберете честота.

#### **Конфигуриране изображението на предполагаема риба**

Преди да конфигурирате изображението на рибата на екрана, трябва да отворите страници Пълен екран, (стр.4), Разделяне по увеличение (стр.5), или Разделяне по честота (стр.5).

Когато конфигурирате една страница, настройката се явява навсякъде.

- 1. Изберете **MENU** > **Setup** > **Sonar Setup** > **Fish Symbols**.
- 2. Изберете опция:
- За да виждате целите като риба, изберете  $\bullet$ .
- За да виждате целите като риба с дълбочина, изберете .
- За да виждате целите като риба и да виждате останалата информация от сонара, изберете .
- За да виждате целите като риба, да виждате останалата информация от сонара, и дълбочината на рибата, изберете .

#### **A-Scope**

A-Scope е вертикален флашер вдясно на страница Пълен екран, който показва разстоянието до целите в реално време заедно. Тук виждате последно приетите сонарни данни така, че да е по-лесно да се видят. Той помага също да намерите риба, която е на дъното.

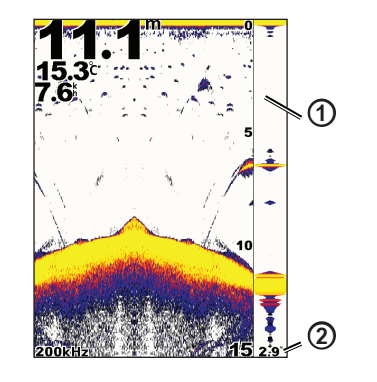

## ➊ A-Scope Диаметър на конуса сонара при дъното.

#### **Включване на A-Scope**

От страница Пълен екран (стр.4), изберете **MENU** > **Setup** > **Sonar Setup** > **A-Scope** > **On**.

## **Аларми**

#### **Въвеждане на аларми за плитки и дълбоки води**

Вие може да въведете звукова аларма, когато дълбочината стане помалка или по-голяма от указани от Вас стойности.

**БЕЛЕЖКА:** Алармите остават в паметта при изключване на уреда.

- 1. От коя да е страница изберете **MENU** > **Setup** > **Alarms**.
- 2. Изберете опция:
	- За аларма когато дълбочината е по-малка от зададена от Вас, изберете **Shallow Water** > **On**.
	- За аларма когато дълбочината е по-голяма от зададена от Вас, изберете **Deep Water** > **On**.
- 3. Въведете стойност (стр. i) на алармата.
- 4. Изберете **ENTER** за приемане на стойността. Явява се настройката на алармата.
- 5. Изберете **Done** или **Confirm**.

#### **Аларма за волтажа на батерията**

Вие може да въведете звукова аларма, когато батерията достигне указана от Вас ниска стойност.

**БЕЛЕЖКА:** Алармата остава в паметта при изключване на уреда.

1. От коя да е страница - **MENU** > **Setup** > **Alarms** > **Battery** > **On**.

- 2. Въведете стойност (стр. i).
- 3. Изберете **ENTER** за приемане на стойността. Явява се настройката на алармата.
- 4. Изберете **Done** или **Confirm**.

#### **Аларма за риба**

Може да въведете звукова аларма, когато уредът засече риба.

**БЕЛЕЖКА:** Aлармата остава в паметта при изключване на уреда.

- 1. От коя да е страница изберете **MENU** > **Setup** > **Alarms** > **Fish**.
- 2. Изберете опция:
	- Изберете  $\blacksquare$  $\blacksquare$  за аларма при всички размери риба.
	- Изберете За аларма само при средна и едра риба.
	- Изберете за аларма само при едра риба.

#### **Аларма за температура на водата**

Ако сондата е с възможност за измерване на температурата на водата, Вие може да въведете аларма при вариация на температурата с повече от ± 2 **°**F (±.1.1 **°**C).

**БЕЛЕЖКА:** Aлармата остава в паметта при изключване на уреда.

- 1. От коя да е страница изберете **MENU** > **Setup** > **Alarms** > **Water Temperature** > **On**.
- 2. Въведете стойността (стр. i).
- 3. Изберете **ENTER** за приемане на стойността. Явява се настройката на алармата.
- 4. Изберете **Done** или **Confirm**.

#### **Аларма за дрифт**

Вие може да въведете звукова аларма при вариации в дълбочината на текущата локация над въведена дълбочина.

**БЕЛЕЖКА:** Алармата остава в паметта при изключване на уреда.

- 1. В коя да е страница изберете **MENU** > **Setup** > **Alarms** > **Drift** > **On**.
- 2. Въведете стойност (стр. i).
- 3. Изберете **ENTER** за приемане на стойността. Явява се настройката за аларма.
- 4. Изберете **Done** или **Confirm**.

## **Настройки за чувствителност и шумове**

Вие може да настроите чувствителността и шумовете на екрана.

Когато настроите чувствителността, тя се прилага и на другите страници.

#### **Ръчна настройка на чувствителността**

Преди да настроите чувствителността, трябва да сте на Пълен екран (стр.4), Разделяне по увеличение (стр.5), Разделяне по честота (стр.5), или Флашер (стр.8).

Тази настройка сменя чувствителността на сондата за компенсация на дълбочината и чистотата на водата. За повече детайли, повишете чувствителността. За по-чист екран, намалете чувствителността.

При ръчна настройка повишавайте чувствителността, докато видите "шум" във водата на екрана, и леко намалете чувствителността.

**БЕЛЕЖКА:** За да настроите чувствителността на страница Разделяне по честота, трябва да настроите поотделно екрани 77 kHz и 200 kHz.

- 1. Изберете **Menu** > **Gain** > **Manual**.
- 2. Изберете за да увеличите чувствителността, докато започнете да виждате "шумове" във водната част на екрана.
- 3. Изберете за да намалите чувствителността.

#### **Автоматична настройка на чувствителността**

Преди да може да настроите чувствителността, трябва да отворите Пълен екран (стр.4), Разделяне по увеличение (стр.5), Разделяне по честота (стр.5), Флашер (стр.8).

**БЕЛЕЖКА:** За да настроите чувствителността в екран Разделяне по честота, трябва да настроите екрани с честоти 77 kHz и 200 kHz поотделно.

- 1. Изберете **Menu** > **Gain**.
- 2. Изберете опция:
	- За да виждате екран с висока чувствителност и да виждате и найслабите сигнали, изберете **Auto-High**.
	- За екран с нормална чувствителност изберете **Auto-Med**.
	- За да виждате екран с ниска чувствителност и без шумове, изберете **Auto-Low**.

#### **Настройка на Отказ от шумове**

Преди да въведете Отказ от шумове, трябва да сте на Пълен екран (стр.4), Разделяне по увеличение (стр.5), или Разделяне по честота (стр.5).

Вие може да минимизирате явяването на слаби сигнали чрез увеличаване степента на Отказ от шумове.

Когато въведете Отказ от шумове на една страница, настройката е валидна и за останалите.

**БЕЛЕЖКА:** За да въведете Отказ от шумове на екран Разделяне по честота, трябва да въведете поотделно за честоти 77 kHz и 200 kHz.

- 1. Изберете **MENU** > **Setup** > **Sonar Setup** > **Noise Reject**.
- 2. Изберете нивото на Отказ от шумове.

#### **Скриване на повърхностни шумове**

Преди да може да скриете повърхностните шумове, трябва да сте на Пълен екран (стр.4), Разделяне по увеличение (стр.5), или Разделяне по честота (стр.5)..

Вие може да решите дали да получавате сонарни сигнали от зони, близки до повърхността на водата. Скриването на тези сигнали намалява струпването на информация по екрана на сонара.

Когато изберете да виждате или скриете сонарни сигнали от повърхността, настройката се прилага и на останалите страници.

Изберете **MENU** > **Setup** > **Sonar Setup** > **Surface Noise** > **Hide**.

## **Числа**

Вие може да решите кои числа (температура на водата, волтаж на батерията, одометър на база скорост на водата) да се изобразяват на страници Пълен екран, Разделяне по увеличение, Разделяне по честота. Вие може да изберете размера на цифрите.

**БЕЛЕЖКА:** Уредът трябва да е свързан със сонда, която е с температурен сензор, за да показва температура на водата. Уредът трябва да е свързан със сонда със скоростомер, за да показва скоростта на водата.

#### **Температура на водата**

Преди да може да настроите наличие на информация за температура на водата, Вие трябва да сте на Пълен екран (стр.4), Разделяне по увеличение (стр.5), или Разделяне по честота (стр.5).

1. Изберете **MENU** > **Setup** > **Sonar Numbers** > **Water Temperature**.

2. Изберете **Auto**.

#### **Скорост на водата**

Преди да може да настроите наличие на информация за скорост на водата, Вие трябва да сте на Пълен екран (стр.4), Разделяне по увеличение (стр.5), или Разделяне по честота (стр.5).

- 1. Изберете **MENU** > **Setup** > **Sonar Numbers** > **Water Speed**.
- 2. Изберете **Auto**.

#### **Волтаж на батерията**

Преди да може да настроите наличие на информация за волтажа на батерията, Вие трябва да сте на Пълен екран (стр.4), Разделяне по увеличение (стр.5), или Разделяне по честота (стр.5)

- 1. Изберете **MENU** > **Setup** > **Sonar Numbers** > **Battery**.
- 2. Изберете **Show**.

#### **Одометър на база скоростта на водата**

Преди да може да настроите наличие на информация за одометъра, Вие трябва да сте на Пълен екран (стр.4), Разделяне по увеличение (стр.5), или Разделяне по честота (стр.5).

За нулиране на одометъра вижте стр.8.

- 1. Изберете **MENU** > **Setup** > **Sonar Numbers** > **Odometer**.
- 2. Изберете **Auto**.

### **Избор на размера на цифрите**

Преди да може да изберете размера на цифрите, Вие трябва да сте на Пълен екран (стр.4), Разделяне по увеличение (стр.5), или Разделяне по честота (стр.5).

1. Изберете **MENU** > **Setup** > **Sonar Numbers** > **Number Size**.

2. Изберете размер на цифрите.

## **Калибриране**

#### **Настройка на кил офсета**

Кил офсета компенсира отчетите над кила, правейки възможно да отчитате дълбочина от долната част на кила вместо от мястото на сондата.

- 1. Изберете опция в зависимост от локацията на сондата:
	- Ако сондата е инсталирана на ватерлинията  $\Omega$ , измерете вертикалното разстояние от мястото на сондата до кила. Въведете числото като положително в стъпки 4 и 5.
	- Ако сондата е инсталирана в долната част на кила  $\Omega$ , измерете разстоянието от сондата до ватерлинията. Въведете тази стойност в стъпки 4 и 5 като отрицателна.

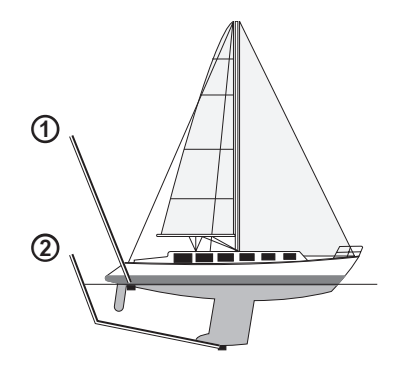

2. В коя да е страница изберете **MENU** > **Setup** > **Calibration** > **Keel Offset**.

- 3. Ползвайте  $\blacktriangle$  и  $\blacktriangledown$  за да изберете положително (+) или отрицателно (-) число, базирано на локацията на сондата.
- 4. Въведете стойността (стр. i) на офсета.
- 5. Изберете **ENTER**.
- 6. Проверете стойността на офсета на Калибрационния екран, за да се убедите, че сте въвели коректната стойност.

#### **Настройка на офсета за температура на водата**

Температурния офсет компенсира температурния отчет от сонда (която е с температурен сензор).

- 1. Измерете температурата на водата със сонда с температурен датчик, свързана с echo.
- 2. Измерете температурата на водата с друг сензор, за който знаете, че е точен.
- 3. Извадете температурата от стъпка 1 от тази от стъпка 2.

Това е температурният офсет. Въведете стойността в стъпки 5 и 7 като положително число, ако температурата от сондата е по-ниска от тази на другото устройство. Въведете стойността в стъпки 5 и 7 като отрицателно число, ако температурата от сондата е по-висока от тази на другото устройство.

- 4. В коя да е страница изберете **MENU** > **Setup** > **Calibration** > **Temperature Offset**.
- 5. С  $\blacktriangle$  и  $\blacktriangledown$  изберете положително (+) или отрицателно (-) число на база измереното в стъпка 3.
- 6. Въведете стойността (стр. i) на настройките за аларма.
- 7. Изберете **ENTER**.

8. Проверете стойността на температурния офсет на калибрационния екран, за да се убедите, че сте въвел коректно число.

#### **Калибриране на сензора за скорост**

- 1. В коя да е страница изберете **MENU** > **Setup** > **Calibration** > **Calibrate Water Speed**.
- 2. Следвайте екранните инструкции.

**БЕЛЕЖКА:** Когато въвеждате най-високата скорост, бъдете сигурен, че тя е измерена от външен източник, например GPS. (Не въвеждайте скоростта на водата (Water Speed), изобразена на екран Calibrate Water Speed).

## **Допълнение**

## **Спецификации**

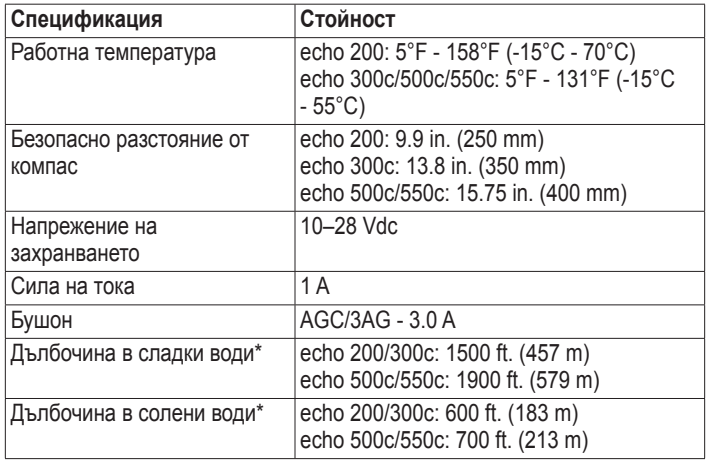

\*Дълбочината зависи от солеността на водата, вида на дъното, и други условия.

Сондата в комплекта на echo 200/300c/500/550c има ъгли на лъча 15º и 45о на 3dB. Когато обаче сондата се ползва с echo, тя може да открие и най-слабите сигнали до 60 и 120°. Работата в плитки и дълбоки води е максимализирана, защото echo показват повече ридб от другите сонари при плитки води и достигат големи дълбочини, за да покажат структурата и контура на дъното.

### **Почистване на корпуса**

#### *бележка*

Избягвайте химически разтвори, които могат да повредят пластмасовите компоненти.

- 1. Почиствайте корпуса (не и екрана) с кърпичка, напоена с мек почистващ разтвор.
- 2. Изсушете корпуса.

## **Почистване на екрана**

#### *бележка*

Почистващи препарати с амоняк ще наранят анти-рефлективното покритие.

Екранът на уреда е покрит със специално анти-рефлективно покритие, което е много чувствително към кожни мазнини, восък и абразивни почистващи препарати.

- 1. Напоете кърпичка с препарат за почистване на стъкла за очила, за който е написано, че е безопасен за анти-рефлексно покритие.
- 2. Леко изсушете екрана с мека, чиста кърпа без власинки.

## **Системни настройки**

#### **Избор на език**

- 1. От коя да е страница изберете **MENU** > **Setup** > **Units** > **Language**.
- 2. Изберете език.

#### **Избор на мерни единици**

Вие може да изберете мерните единици, които echo показва.

- 1. В коя да е страница изберете **MENU** > **Setup** > **Units**.
- 2. Изберете опция:
	- Изберете **Depth**, изберете **Feet (ft)**, **Meters (m)**, or **Fathoms (fa)**.
	- Изберете **Temperature**, изберете **Fahrenheit (°F)** or **Celsius (°C)**.
	- Изберете **Water Speed**, изберете **Miles/Hour (mh)**, **Kilometers/Hour (kh)**, или **Knots (kt)**.
	- Изберете **Distance**, изберете **Statute (mi, ft)**, **Metric (km, m)**, **Nautical (nm, ft)**, или **Nautical (nm, m)**.

#### **Преглед на системната информация**

В коя да е страница изберете **MENU** > **Setup** > **System** > **System Information**.

#### **Възстановяване на оригиналните фабрични настройки БЕЛЕЖКА:** Тази процедура трие Вашите настройки.

В коя да е страница изберете **MENU** > **Setup** > **System** > **System Information** > **Factory Settings** > **Yes**.

## **Лицензно споразумение за софтуера**

С ПОЛЗВАНЕТО НА ECHO 200, ECHO 300C, ECHO 500C, ИЛИ ECHO 550C, ВИЕ СЕ СЪГЛАСЯВАТЕ ДА БЪДЕТЕ ОГРАНИЧЕН ОТ УСЛОВИЯТА И ПРАВИЛАТА НА СЛЕДНОТО ЛИЦЕНЗНО СПОРАЗУМЕНИЕ. МОЛЯ, ПРОЧЕТЕТЕ ТОВА СПОРАЗУМЕНИЕ ВНИМАТЕЛНО.

Garmin Ltd. и филиалите му ("Garmin") Ви отпуска ограничен лиценз за ползване на софтуера, вграден в този уред ("Software") в бинарен екзекутивен формат за нормална експлоатация на продукта. Името, правата на собственост, както и интелектуалната собственост на Software остават в Garmin и/или негови трети доставчици.

Вие се съгласявате, че Software е собственост на Garmin и/или негов трети доставчик и е защитен от копирайт законите на САЩ, както и на международните копирайт договори. Следователно признавате, че структурата, организацията, кодирането на Software, за който изходния код не е даден, са ценни търговски тайни на Garmin и/или негови трети доставчици и че изходния код на Software остава ценна гърговска тайна на Garmin и/или негови трети доставчици. Вие се съгласявате да не декомпилирате, разрушавате, модифицирате, обратно да асемблирате, обратно да сглобявате или намалявате читаемостта на Software или част от него, или да създавате за разпространение какъвто и да е продукт, базиран на Software. Вие се съгласявате да не експортирате или реекспортирате Software в държави, в нарушение на законите за контрол на експорта на САЩ или законите за контрол на експорта на другите държави.

## **Index**

### **A**

alarms battery voltage 13 beeper 2 drift 14 fish 13 shallow and deep water 13 temperature 13 A-Scope 12

#### **B**

backlight 1 battery voltage alarm 13 showing 16 beeper 2 bottom lock 10 brightness 1 buttons 1

#### **C**

calibration keel offset 16 temperature offset 17 water speed sensor 17

#### cleaning

outer casing 18 screen 18 color mode 2 color scheme 2 compass safe distance 18 contacting product support i contrast, screen 2

#### **D**

day and night settings 2 deep water alarm 13 depth line 11 depth log duration 6 scale 6 viewing 6, 7 depth scale 9 drift alarm 14

#### **F**

factory settings, restoring 19 fish alarm 13 symbols 12 Flasher page 8 frequency selecting 12 split screen 5 Full Screen page 4

#### **G**

gain setting automatically 14 setting manually 14

#### **I**

identification number 19

#### **K**

keel offset 16 keys 1

#### **L**

language 18 line, depth 11 Log page 6 depth 6 temperature 7

#### **M**

measurement units 19

#### **N**

night and day settings 2 noise rejection 15 numbers showing 15 size on screen 16 sonar 15 Numbers page 8

#### **O**

odometer resetting 8 showing 16

#### **P**

pages 4 pause/rewind sonar 10, 11 product support, contacting i

#### **R**

registering your device i

#### **S**

screen brightness 1 contrast<sub>2</sub> day or night 2 pausing 10 resuming after pausing 10 scroll speed 11 sensor, speed, calibrating 17 shallow water alarm 13 software version 19 sonar history 10, 11 sonar numbers 15 span 9, 10 speed sensor, calibrating 17 speed, showing 15 Split Frequency page 5 split size 5

#### Split Zoom page 5 surface noise 15 symbols, fish 12 system information 19

#### **T**

temperature alarm 13 temperature log duration 7 scale 7 viewing 7 temperature offset 17 temperature, showing 15

#### **U**

units of measure 19

#### **V**

version, software 19 voltage alarm 13

#### **W**

water speed odometer, displaying 16 sensor, calibrating 17 showing 15 water temperature alarm 13 water temperature offset 17 water temperature, showing 15

#### **Z**

zoom adjusting automatically 10 adjusting manually 9 split screen 5

Тази българска версия на английското ръководство на echo 200, 300c, 500c и 550c (Garmin номер 190-01313-00, ревизия A) е осигурена за Ваше удобство. При нужда да се консултирате с най-новата английска версия на ръководството за работа и ползване на echo 200, 300c, 500c и 550c. GARMIN НЕ НОСИ ОТГОВОРНОСТ ЗА ПРЕЦИЗНОСТТА НА ТОВА РЪКОВОДСТВО И не носи отговорност от доверЯВАНЕ В него.

# GARMIN.

© 2011 Garmin Ltd. или филиалите му

Garmin International, Inc. 1200 East 151st Street, Olathe, Kansas 66062, USA

Garmin (Europe) Ltd. Liberty House, Hounsdown Business Park, Southampton, Hampshire, SO40 9LR UK

> Garmin Corporation No. 68, Jangshu 2nd Road, Sijhih, Taipei County, Taiwan

> > www.garmin.com